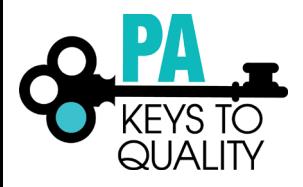

# **HOW TO APPLY FOR DIRECTOR CREDENTIAL**

- 1. Go to [www.papdregistry.org.](http://www.papdregistry.org/)
- 2. Click 'Login' in the top right corner.

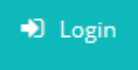

3. Enter your email address and password, then click 'Login'.

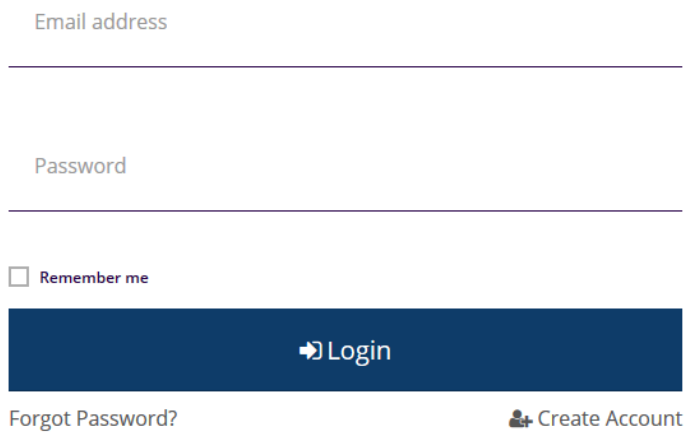

4. Check the 'Apply for the PA Director Credential (DC)' box. Then click on Apply/Renew.

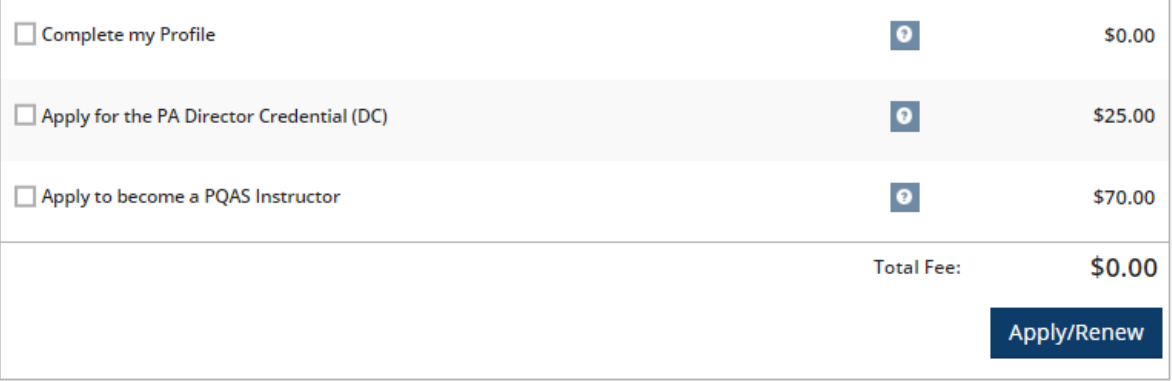

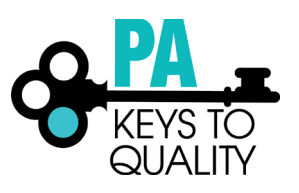

5. Complete your profile by going into each tab to ensure all information is correct and updated. Click 'Start' to begin.

You will provide the information in each of the steps below. Each step will be saved as you go. If you can't complete all steps you may come back and complete it later.

- 1. Personal Information
- 2. Education
- 3. Employment History
- 4. Training
- 5. Professional Development Plan and More
- 6. Submit Application

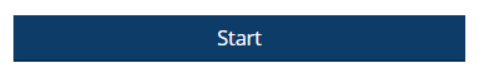

### 6. Personal Information tab:

- a. Choose from the drop-down menu which Director Credential Pathway you are applying for.
	- i. Choose 'Regular Pathway' for Initial or Renewal.
	- ii. Choose 'Alternative Pathway' if you have at least a Master's degree.

Please select the Director Credential Pathway you are applying for (choose Regular Pathway if you are submitting an Initial or Renewal application).

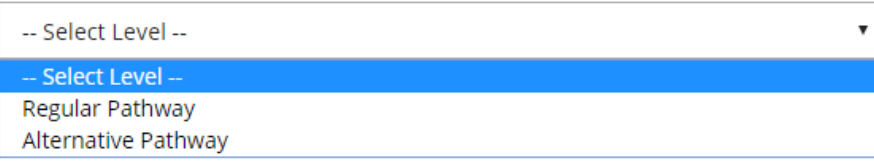

- b. Complete all information within the Personal Information tab.
- c. Click 'Save and Continue' to continue.

Save and Continue >

*7.* Education Tab:

When uploading your education, please make sure you are uploading each credential or transcript in the appropriate section. *Do not upload all education within one section.*

Examples:

- A Director Credential will be uploaded in the Director Credential section.
- A bachelor's degree transcript will be uploaded in the bachelor's degree section.
- If you are currently enrolled at a Higher Education Institute, you must upload proof of enrollment within the Currently Enrolled section.
	- $\checkmark$  Director Credential certificate should be uploaded within the Credentials, Certificates, Diplomas & Endorsements section. This is required for Renewal applicants.
	- $\checkmark$  For Director Credential courses, choose 'Some College'. When entering the graduation date, enter the date the courses were completed.

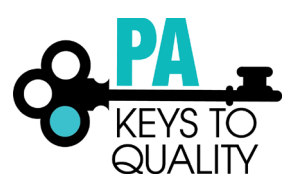

a. High School: (if High School is the highest level of education, this section must be completed) i. Select the option the applies to you.

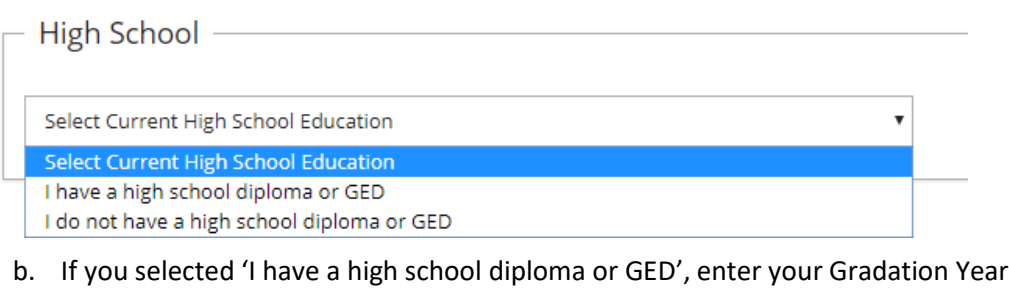

- High School

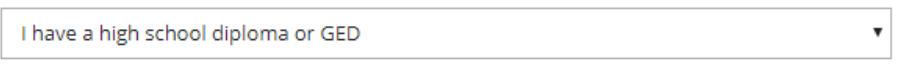

**Graduation Year** 

Four-digit year

- c. If you selected 'I do not have a higher diploma or GED', complete one of the below.
- High School

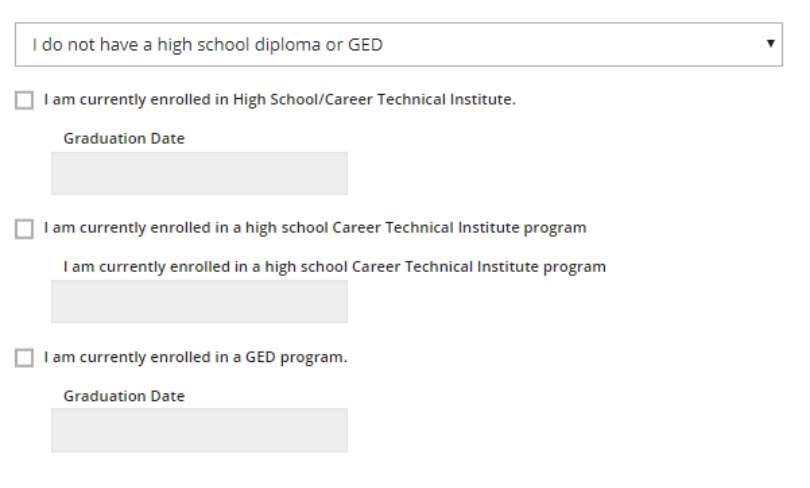

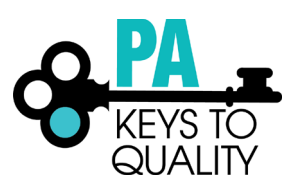

- i. Upload your Documentation; scroll down
	- 1. Click on the 'File Type drop down'
		- 2. Select if the document type (Diploma or Transcript/Certificate)
			- a. Click on 'Select'
			- b. Click on document you wish to upload
- ii. Click 'Save and Close' to continue

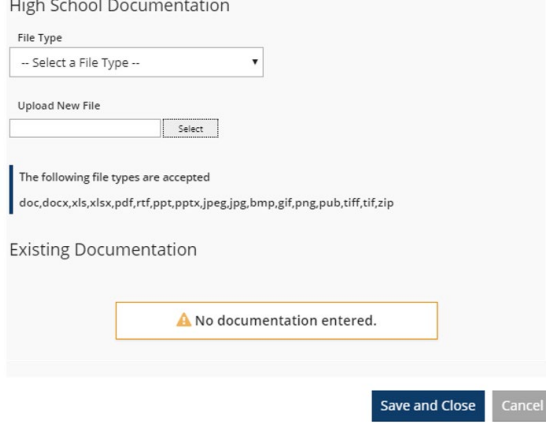

## d. Enter Higher Education

i. Select the option that applies to you.

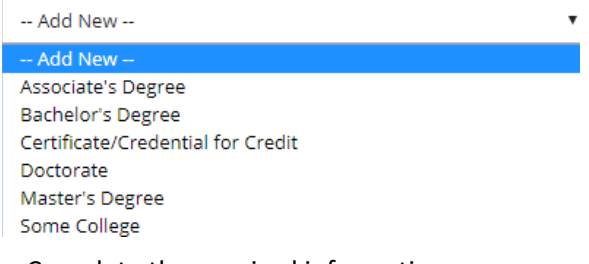

- ii. Complete the required information.
	- 1. Enter the Graduation Date
	- 2. Select 'US Accredited' or 'Other'
	- 3. Select the 'Institution'
	- 4. Enter the Major
	- 5. Enter the Minor (if applicable)

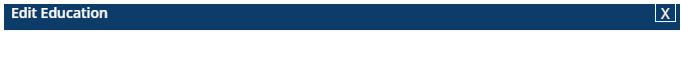

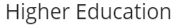

You will be required to provide documentation of these entries as part of the application process.

Associate's Degree

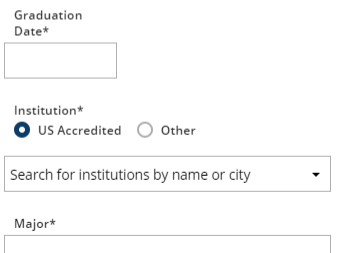

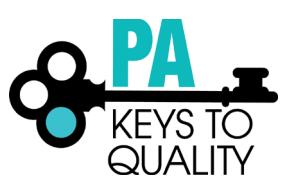

- iii. Upload your Documentation; scroll down
	- 6. Click on the 'File Type drop down'
		- 7. Select if the document type (Diploma or Transcript/Certificate)
			- a. Click on 'Select'
			- b. Click on document you wish to upload
- iv. Click 'Save and Close' to continue

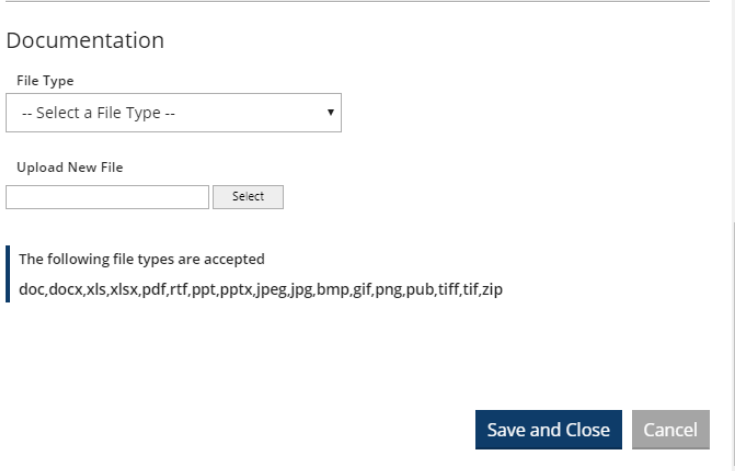

- e. Repeat above step to add additional Higher Education.
- f. Continue with this process to add any of the following:
	- i. CDA & School-Age Credential
	- ii. Teacher Certification
	- iii. Credentials, Certificates, Diplomas & Endorsements
	- iv. CPR, First Aid, Fire Safety Requirements
	- v. Currently Enrolled (If you are currently enrolled at a Higher Education Institute, you must upload proof of enrollment within the Currently Enrolled section.)
- g. Review the Education you have enter to ensure its accuracy and all applicable documentation has been uploaded.
- h. Click 'Save and Continue' to continue.

Save and Continue >

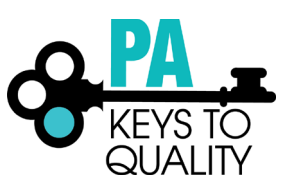

- 8. Employment History
	- a. To add employment for Early Care, School age and Education Programs, follow the below link. [https://www.pakeys.org/wp-content/uploads/2019/04/How-to-Add-Employment-for-Early-Care-](https://www.pakeys.org/wp-content/uploads/2019/04/How-to-Add-Employment-for-Early-Care-School-Age-and-Education-Programs.pdf)[School-Age-and-Education-Programs.pdf](https://www.pakeys.org/wp-content/uploads/2019/04/How-to-Add-Employment-for-Early-Care-School-Age-and-Education-Programs.pdf)
	- b. To add employment for Out of State employment, follow the below link.

<https://www.pakeys.org/wp-content/uploads/2019/04/How-to-Add-Employment-for-Out-of-State.pdf>

c. To add employment for Other Organizations, follow the below link.

[https://www.pakeys.org/wp-content/uploads/2019/04/How-to-Add-Employment-for-Other-](https://www.pakeys.org/wp-content/uploads/2019/04/How-to-Add-Employment-for-Other-Organization-Types.pdf)[Organization-Types.pdf](https://www.pakeys.org/wp-content/uploads/2019/04/How-to-Add-Employment-for-Other-Organization-Types.pdf)

d. Click 'Save and Continue' to continue.

Save and Continue >

9. Training tab: This section is for you to enter trainings you have attended that were not listed in the PD Registry. These trainings may have been from a national organization that offers online courses or from a national conference. You may enter the information and certificates for the events in this section. Click 'Individual Request Approval' to add certificates.

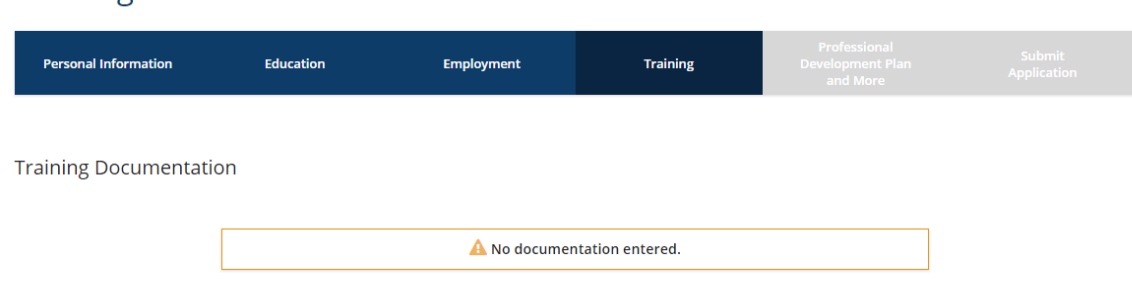

Professional Development Outside of the PD Registry

This section is for you to enter trainings you have attended that were not listed in the PD Registry. These trainings may have been from a national organization that offers online courses or from a national conference. You may enter the information and certificates for the events in this section. The PD Registry team will review and offer PQAS hours if applicable.

Individual Request Approval

Training

a. Click 'Save and Continue' to continue.

Save and Continue >

# How to Apply for Director Credential (updated July 2019)

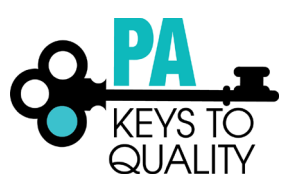

# 10. Professional Development Plan and More tab:

- a. Professional Memberships: **Renewal applicants must select at least one Professional Memberships**.
	- i. Select from the drop-dox box which membership you hold.

Documentation of membership required for verification. **Professional Memberships** 

#### Memberships

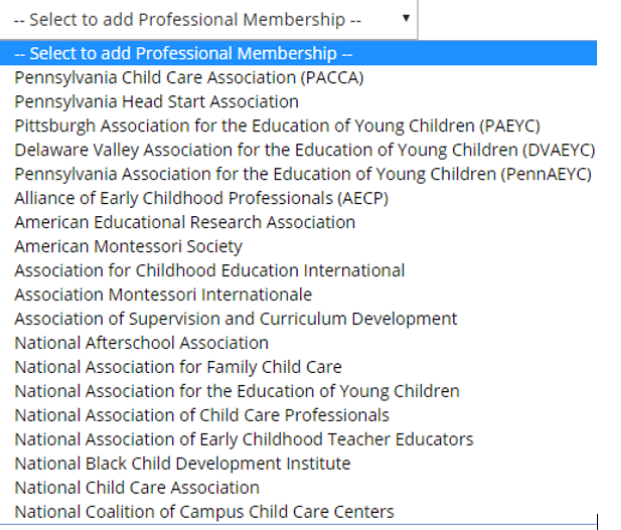

- ii. Enter the expiration date of the membership (Continue with this process to add additional Professional Memberships)
- iii. To upload your Professional Memberships documentation, click the red file icon next to the membership.

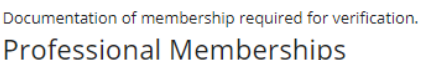

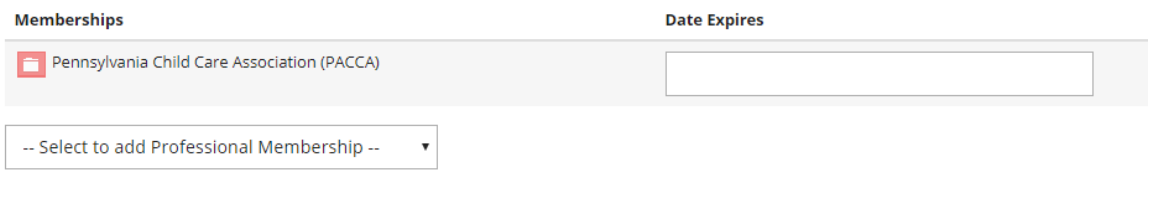

1. Click 'Edit'

Documentation of membership required for verification. **Professional Memberships** 

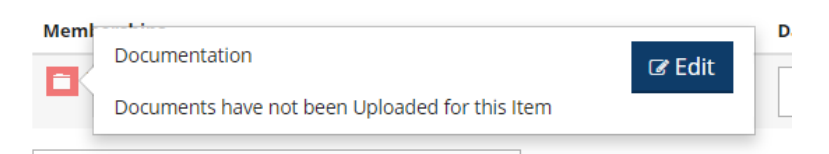

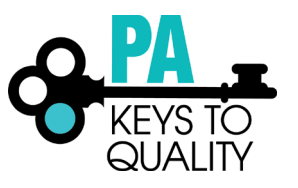

2. Click 'Yes' to save all memberships and contributions.

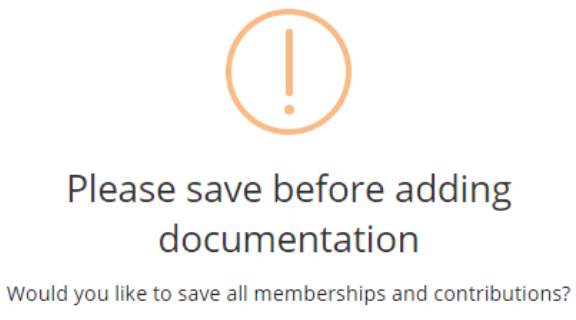

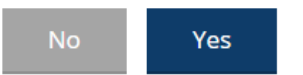

3. To upload your Professional Memberships documentation, click the red file icon next to the membership.

Documentation of membership required for verification. **Professional Memberships** 

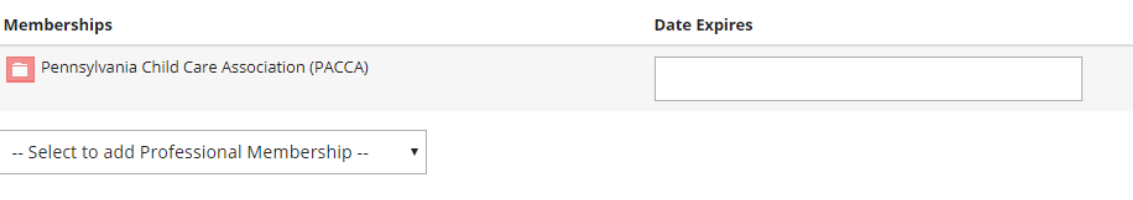

# 4. Click 'Edit'

Documentation of membership required for verification. **Professional Memberships** 

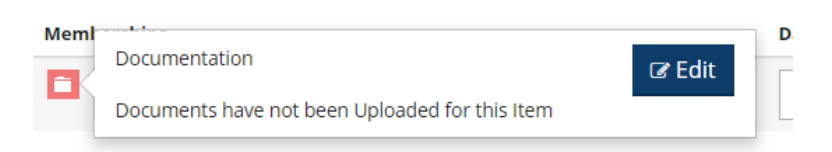

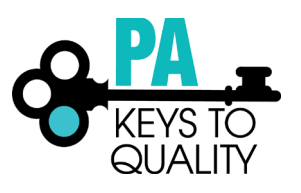

- 5. Upload your Documentation; scroll down
	- a. Click on the 'File Type drop down'
	- b. Select if the document type (Diploma or Transcript/Certificate)
		- i. Click on 'Select'
		- ii. Click on document you wish to upload
	- c. Click 'Save and Close' to continue

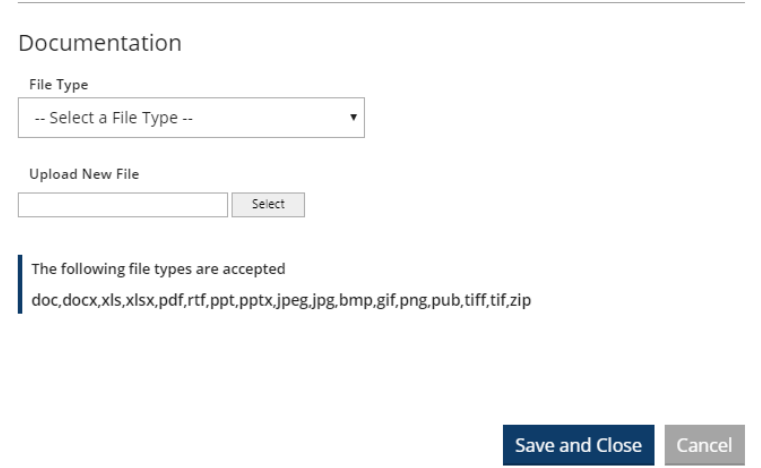

- b. Director Credential Professional Contributions: **Renewal applicants must upload a narrative of 150 words or less and documentation for each of the three (3) Professional Contributions.**
	- i. Choose the category (one at a time) from the drop-dox box.

**Director Credential Professional Contributions** 

For each Professional Contribution, you must upload a narrative of less than 150 words and documentation.

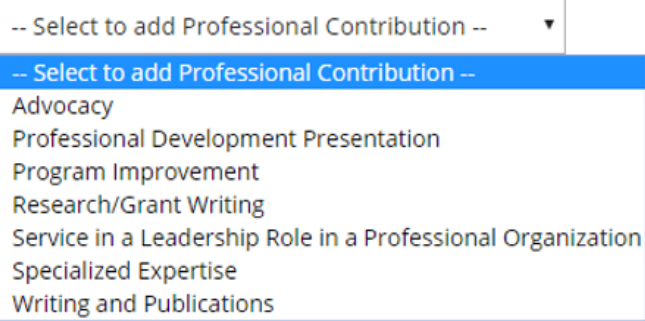

ii. Enter the Date you performed the Professional Contribution and the Description (title) for each Professional Contribution.

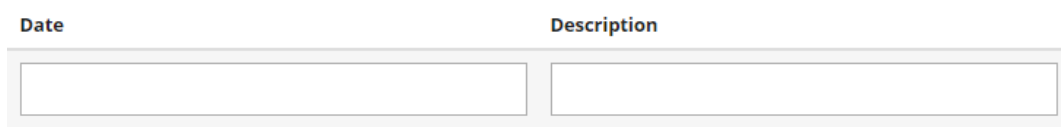

iii. Follow the same steps as Professional Memberships to upload documentation for Director Credential Professional Contributions.

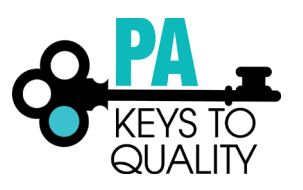

- c. Director Credential Documentation:
	- **Initial Director Credential applicants upload the supervisory/managerial experience documentation within this section.**
	- **Renewal Director Credential applicants upload the Pedagogy statement and Individual Professional Development Plan (IPDP) statement within this section.**
	- **Alternative Pathway applicants should upload supervisory/managerial experience documentation within this section, if an ECE degree is not held.**
	- i. Click 'Add Document' to upload the required documentation. When uploading, select the appropriate file type within the dropdown.

Director Credential Documentation

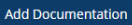

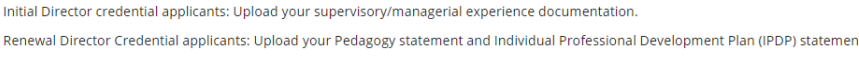

A No documentation entered.

ii. Click 'Save and Continue' to continue.

Save and Continue >

- 11. Submit Application tab
	- a. Read and agree to the privacy policy.
	- b. Click 'Save and Continue' to continue.

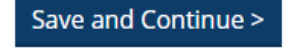

c. Click 'Submit Application'

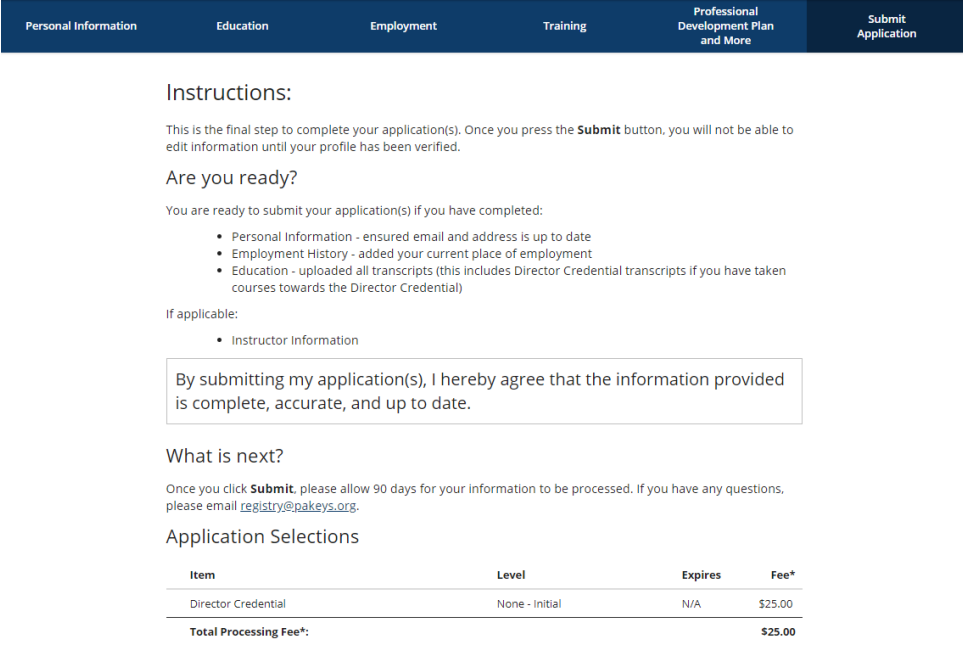

**Submit Application** 

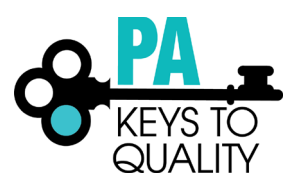

## 12. Pay Invoice: Click 'Pay Invoice' and follow the prompts to make a payment.

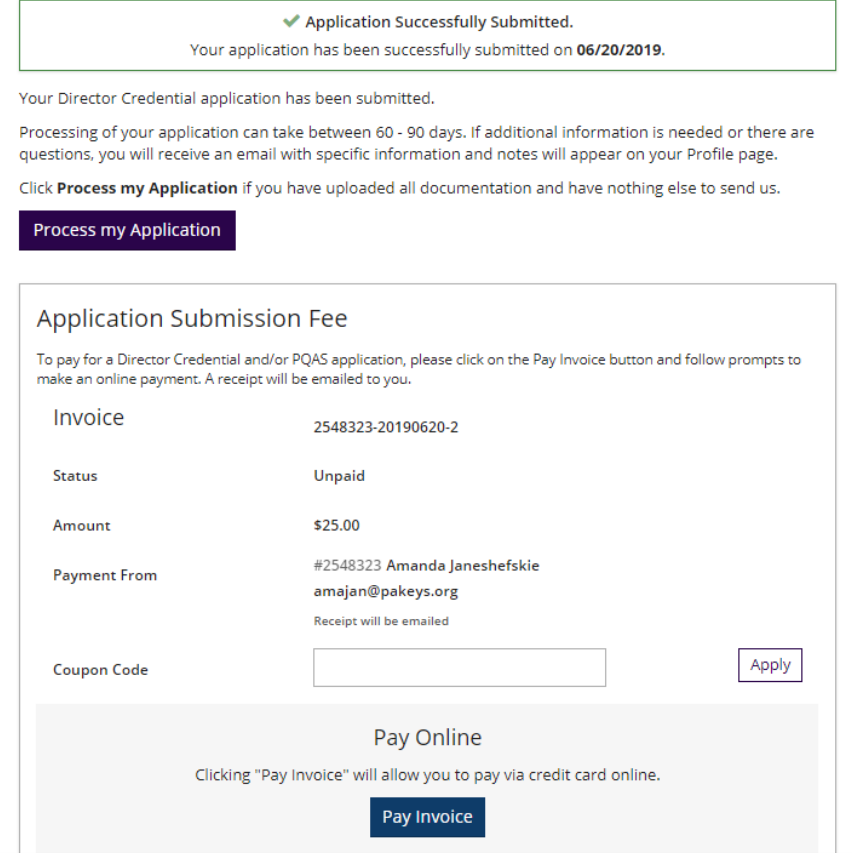

### 13. Once payment and all required documentation is submitted, click' Process my Application'.

Your Director Credential application has been submitted.

Processing of your application can take between 60 - 90 days. If additional information is needed or there are questions, you will receive an email with specific information and notes will appear on your Profile page.

Click Process my Application if you have uploaded all documentation and have nothing else to send us.

Process my Application